## **Background Images and Highlight Color**

Written by Administrator Wednesday, 09 June 2010 19:24 - Last Updated Friday, 11 June 2010 14:18

Need your own custom color or background image? Not a problem, Aurora Dawn allows you to set your own custom highlight color to any color you wish. This highlight color controls titles, hyperlinks, menu items, and several other elements. This color can easily be set in the template configuration area.

Not only can you set your own custom highlight color but you can easily set your own background images and colors.

Below are some screenshots of custom colors and background images. Click on each image to see a live demo.

For a tutorial on setting up background images click here.

function open tutorial() { document.getElementByld("tutorial").style.display = "block"; }

1 The background of this template is made up of 4 sections shown below:

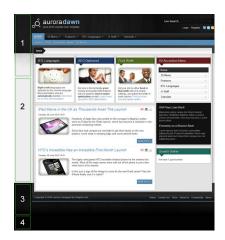

- 2 The first section #1 is made by the image s5\_top\_bg.jpg in the template's images folder. You may use the PSD file Shape5\_Aurora\_Dawn\_Top\_BG.psd in the Aurora Dawn downloads section to help create your own custom header image. Simply name the file s5\_top\_bg.jpg when you are finished and upload and overwrite the existing s5\_top\_bg.jpg in the template's images folder.
- 3 The second section #2 is the First Background Color parameter set in the template's configuration page. This color should be the color of the bottom portion of s5\_top\_bg.jpg. The image should look like it's fading into the background color. This color will show in all the areas that s5\_top\_bg.jpg cannot reach. Not sure how to find the template configuration page?

  C lick Here
- 4 The third section #3 is made by the image s5\_bot\_bg.jpg in the template's images folder. You may use the PSD file Shape5\_Aurora\_Dawn\_Bottom\_BG.psd in the Aurora Dawn

## **Background Images and Highlight Color**

Written by Administrator Wednesday, 09 June 2010 19:24 - Last Updated Friday, 11 June 2010 14:18

downloads section to help create your own custom header image. This image will always show just below where section #2 ends. Simply name the file s5\_bot\_bg.jpg when you are finished and upload and overwrite the existing s5\_bot\_bg.jpg in the template's images folder.

5 The fourth section #4 is the Second Background Color parameter set in the template's configuration page. This color should be the color of the bottom portion of s5\_bot\_bg.jpg. The image should look like it's fading into the background color. This color will show in all the areas that s5\_bot\_bg.jpg cannot reach, in most cases if the page is long enough this color will not

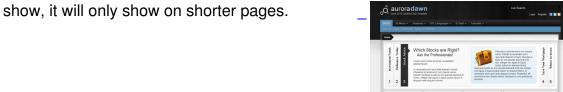

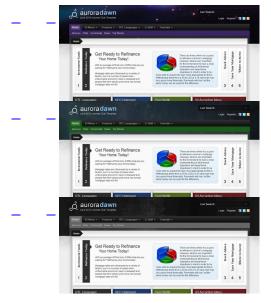